# brother

Brother-machine.

 $\bullet$ 

回

Bezoek de Brother-

### **MFC-J5320DW**

**OPMERKING**

OPMERKING specificeert de bedieningsomgeving, installatievoorwaarden of speciale gebruiksvoorwaarden.

DUT<br>Versie 0

## De machine uitpakken en de onderdelen controleren

- **1.** Verwijder de beschermtape en de folie van de machine en van het touchscreen.
- **2.** Controleer of er geen onderdelen ontbreken. De meegeleverde onderdelen kunnen per land verschillen.

### **WAARSCHUWING**

Voor het verpakken van de machine is gebruikgemaakt van plastic zakken. Houd deze plastic zakken uit de buurt van baby's en kinderen om verstikking te voorkomen. Plastic zakken zijn geen speelgoed.

#### **OPMERKING**

- Bewaar al het verpakkingsmateriaal en de doos, voor het geval u de machine moet verzenden.
- U dient zelf een geschikte interfacekabel aan te schaffen voor de interface die u wilt gebruiken (voor een USB- of netwerkaansluiting).

#### USB-kabel

Gebruik bij voorkeur een USB 2.0-kabel (type A/B) van maximaal twee meter.

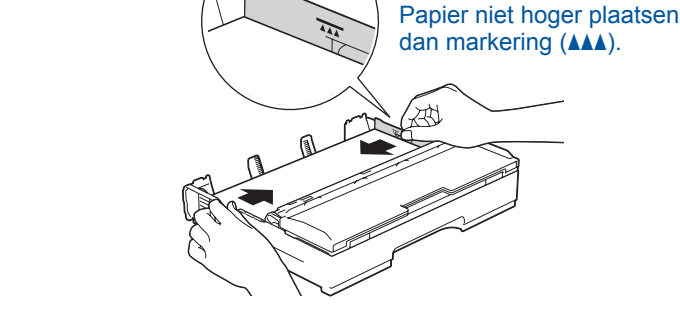

Stel de papiergeleiders in

Waaier de stapel papier goed door en plaats in de lade.

**OPMERKING** Als u een telefoonlijn met een extern toestel deelt, moet

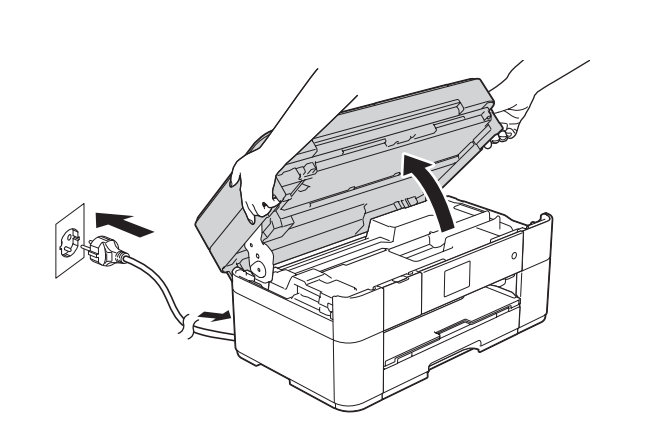

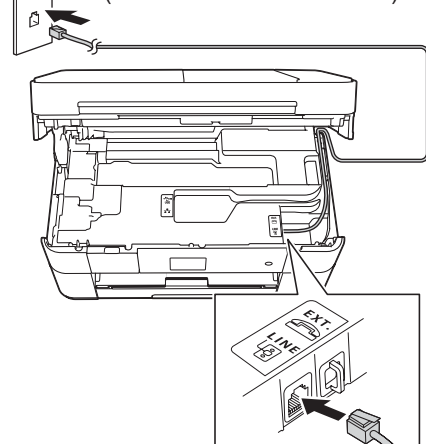

#### **Netwerkkabel**

u de aansluitingen zoals hieronder afgebeeld uitvoeren.

Gebruik een straight-through Categorie 5 (of hoger) twisted-pairkabel voor een 10BASE-T of 100BASE-TX Fast Ethernet-netwerk.

(Voorbeeld voor Nederland)

## Instellingen van de machine

Als de machine het initiële reinigingsproces heeft voltooid, volgt u de instructies op het touchscreen om de instellingen van de machine te configureren.

- De afdrukkwaliteit controleren
- De datum en tijd instellen
- Het installatievel afdrukken

5 Uw taal kiezen (alleen voor sommige landen beschikbaar)

- 1. Druk op  $\left\| \right\|$  (Instell.).
- 2. Druk op Alle instell.
- **3.** Druk op  $\triangle$  of  $\nabla$  om Stand. instel. weer te geven. Druk op Stand. instel.
- 4. Druk op  $\triangle$  of  $\nabla$  om **Taalkeuze** weer te geven. Druk op Taalkeuze.
- **5.** Druk op uw taal.
- **6.** Druk op  $\begin{bmatrix} 1 \\ 1 \end{bmatrix}$

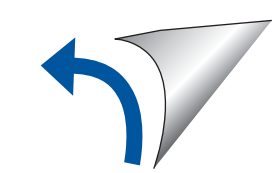

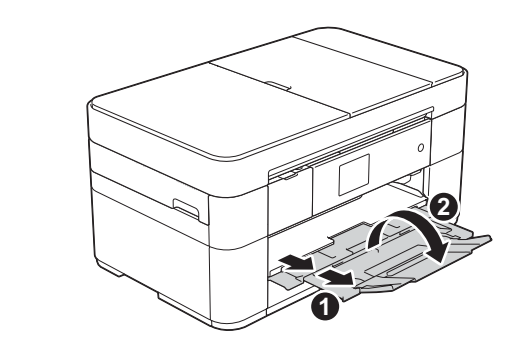

Trek de papiersteun  $\bigcirc$  uit en vouw de papiersteunklep @ open.

# Het netsnoer en de telefoonlijn aansluiten

Als u niet van plan bent de faxfunctie van deze machine te gebruiken, sluit u het netsnoer aan en gaat u naar 3

(Voorbeeld voor Nederland)

#### **OPMERKING**

U kunt de hoek van het bedieningspaneel aanpassen door het omhoog te kantelen.

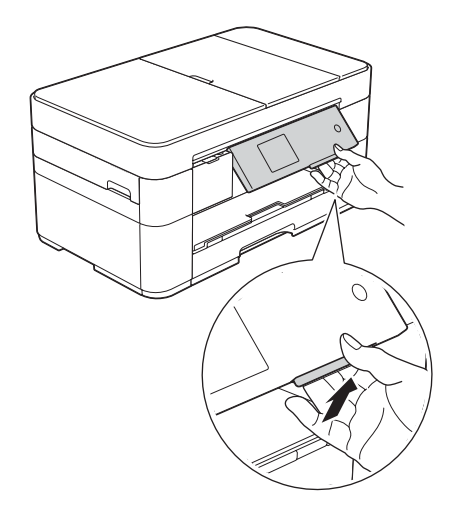

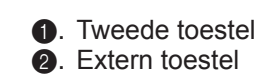

# Installatiehandleiding

Lees eerst de Handleiding product veiligheid en vervolgens de Installatiehandleiding voor de juiste installatieprocedure.

WAARSCHUWING geeft een mogelijk gevaarlijke situatie aan die, als **WAARSCHUWING Exterior that controlled in an experimental of fataal letsel.** 

2

# Normaal papier van A4-formaat plaatsen

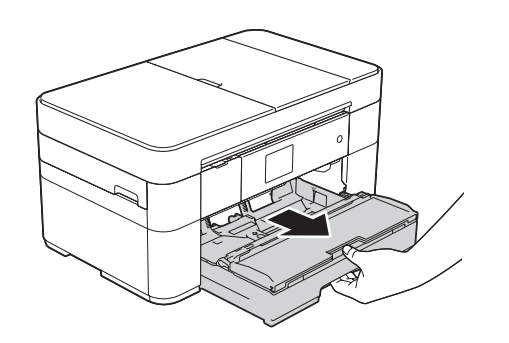

Trek de papierlade volledig uit de machine.

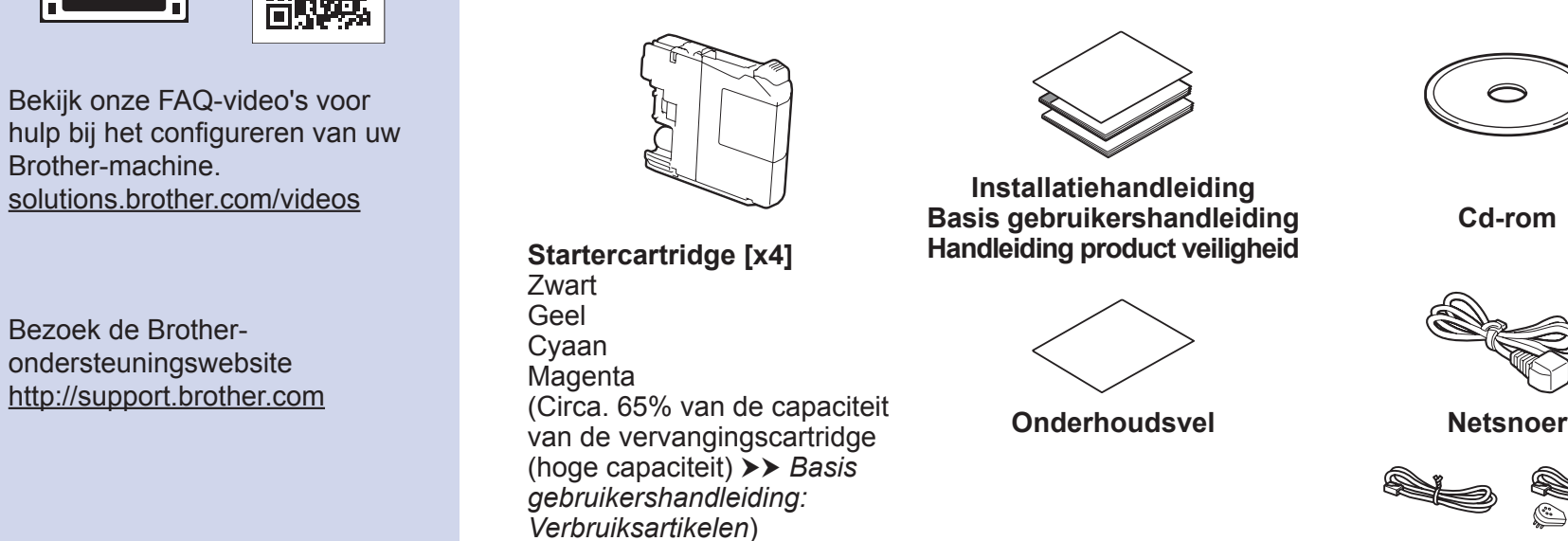

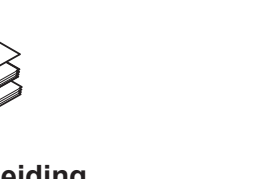

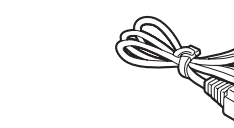

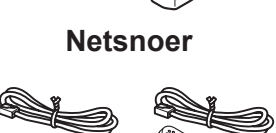

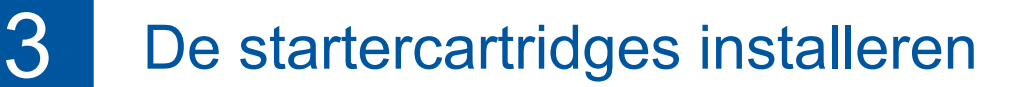

**rom-Cd**

(Voor Nederland) (Voor België)

**Telefoonsnoer**

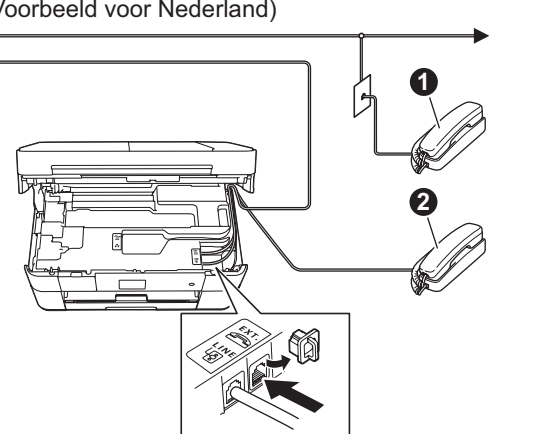

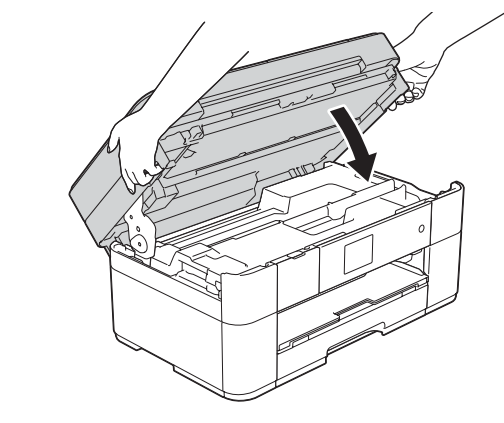

Sluit het scannerdeksel.

Sluit het netsnoer aan. Breng het scannerdeksel omhoog.

Sluit het telefoonsnoer aan. Gebruik de ingang LINE en leid het snoer uit de achterkant van de machine.

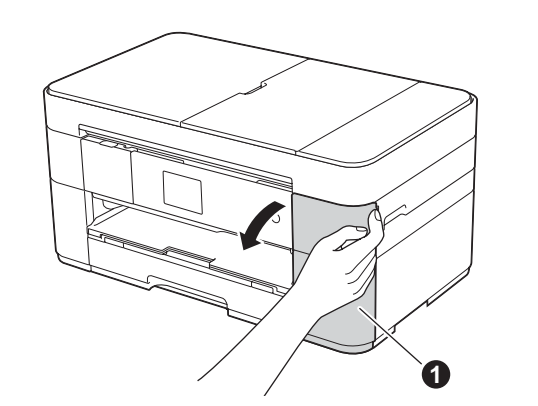

Open de klep van de  $inkicartridges$   $\bigcirc$ .

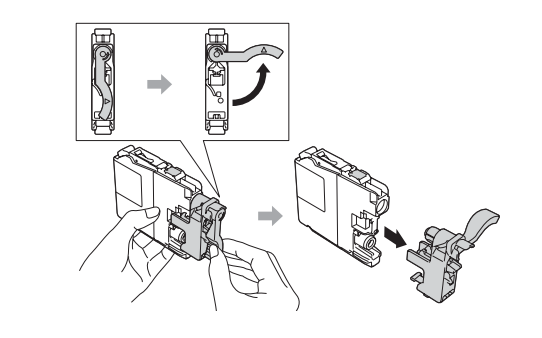

Volg de instructies op het touchscreen om de inktcartridges te installeren. De machine bereidt het inktbuizensysteem voor op het afdrukken.

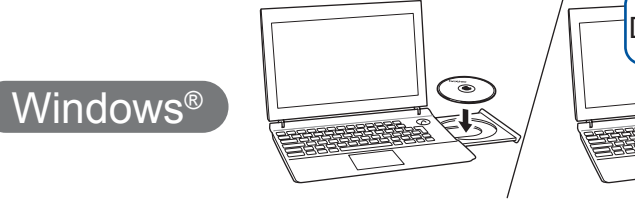

Macintosh

**Voor USB-verbindingen** 

#### ■ MFL-Pro Suite installeren

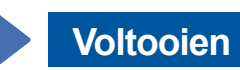

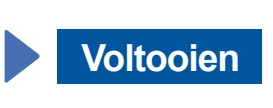

Internettoegang vereist. Volg de instructies op het scherm om de installatie te vervolgen.

### **Voltooien**

#### ■ MFL-Pro Suite installeren

U dient zich aan te melden met beheerderrechten.

Plaats de cd-rom in het cd-romstation. Als u geen cd-romstation hebt, downloadt u de software op: Voor Windows®: solutions.brother.com/windows Voor Macintosh: solutions.brother.com/mac

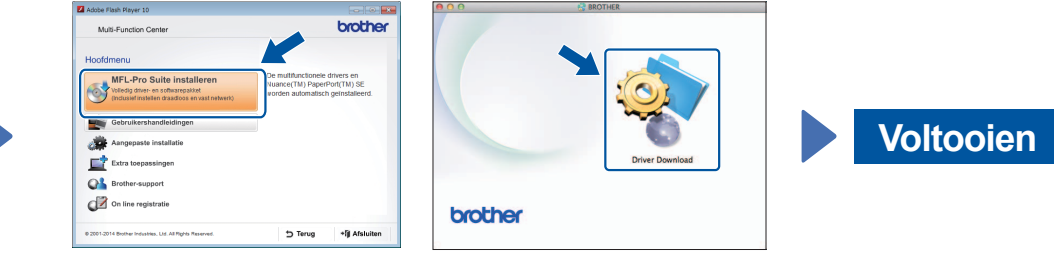

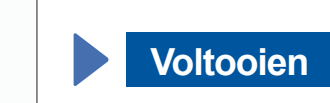

Volg de instructies op het scherm om de installatie te vervolgen.

**Voltooien**

#### **Methode B** Handmatig instellen met behulp van de installatiewizard

#### ■ Uw machine configureren

1. Noteer hieronder de gegevens van uw draadloze toegangspunt/router. Deze gegevens staan mogelijk op de onderkant van het draadloze toegangspunt/router vermeld. Als u ze niet kunt vinden, raadpleegt u uw netwerkbeheerder of de fabrikant van het draadloze toegangspunt/router. In bepaalde gevallen moet mogelijk een USB-kabel worden .gebruikt

U dient zich aan te melden met .beheerderrechten

Plaats de cd-rom in het cd-romstation. Als u geen cd-romstation hebt, downloadt u de software op: Voor Windows<sup>®</sup>: solutions.brother.com/windows Voor Macintosh: solutions.brother.com/mac

Volg de instructies op het scherm om de installatie te vervolgen.

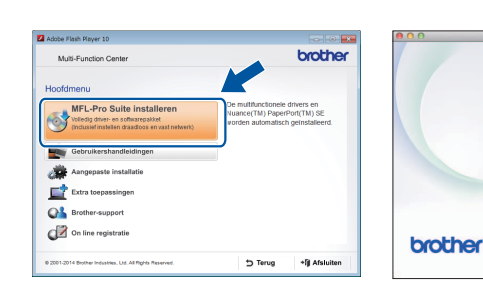

 $W$ indows<sup>®</sup>

**Windows**<sup>®</sup>

■ De USB-kabel aansluiten

U dient zich aan te melden met .beheerderrechten

■ De USB-kabel aansluiten

#### ■ MFL-Pro Suite installeren

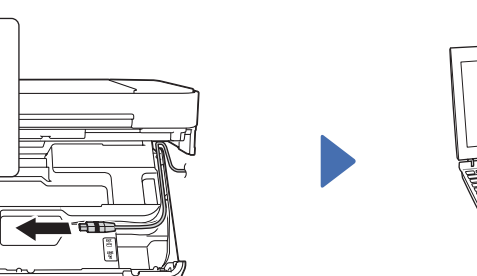

U dient zich aan te melden met .beheerderrechten

Plaats de cd-rom in het cd-romstation. Als u geen cd-romstation hebt, downloadt u de software op: solutions.brother.com/mac

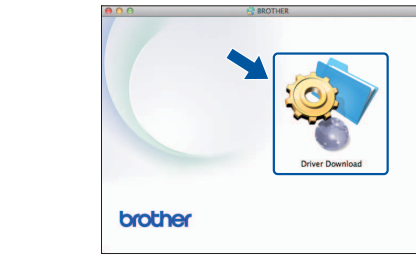

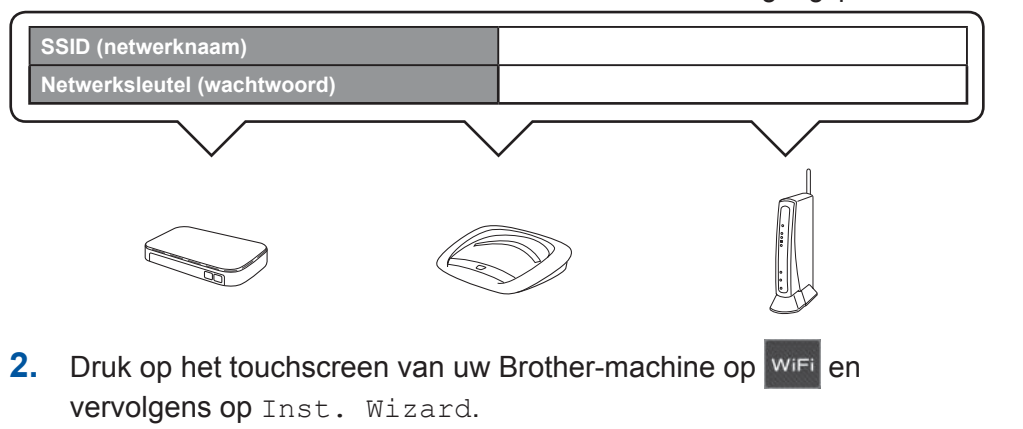

Wanneer Netwerkverb. omsch. naar draadloos?

#### ■ Brother iPrint&Scan installeren

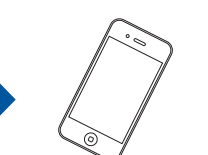

Met behulp van de gratis toepassing Brother iPrint & Scan kunt u afdrukken van en scannen naar mobiele apparaten. Download en installeer deze toepassing vanaf solutions brother.com/ips.

Downloaden Plaats de cd-rom in het cd-romstation. Als u geen cd-romstation-hebt, downloadt u de software op: solutions.brother.com/windows

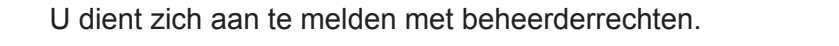

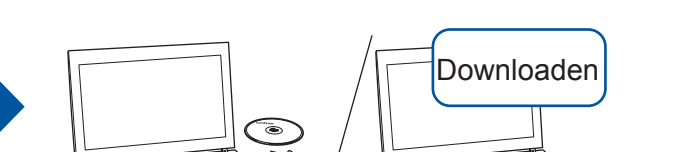

# 6 Uw methode kiezen

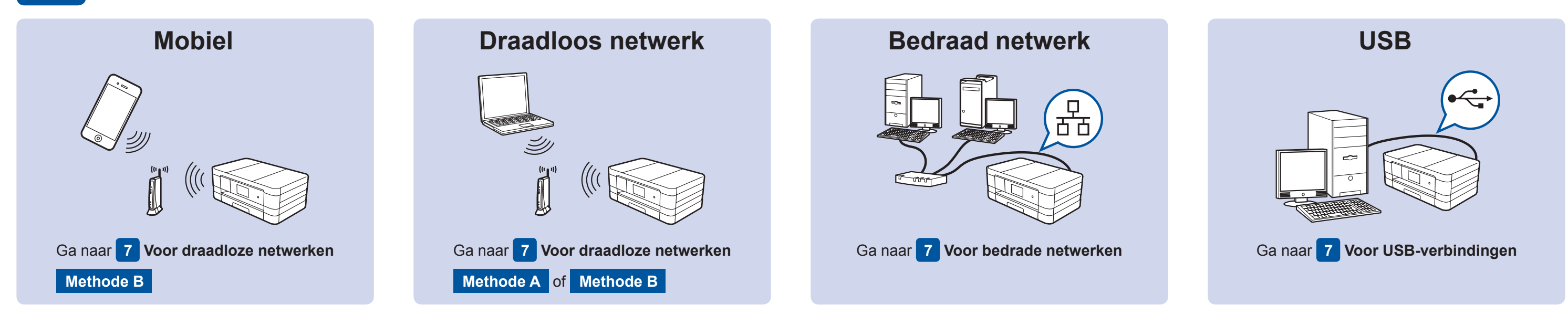

# Aansluiten op uw apparaat en software installeren

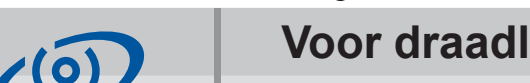

#### **Voor draadloze netwerken**

Als u nog meer computers wilt aansluiten, herhaalt u methode A voor elke computer.

#### **Methode A Instellen vanaf de computer**

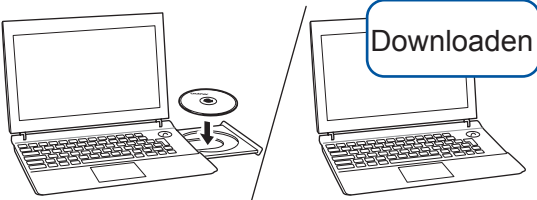

Downloaden

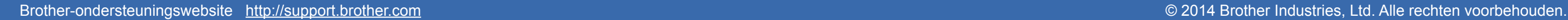

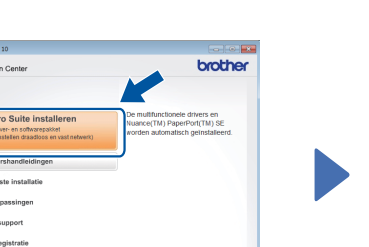

Volg de instructies op het scherm.

Volg de instructies op het scherm om de installatie te vervolgen.

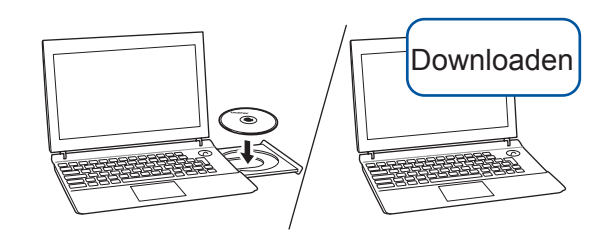

Plaats de cd-rom in het cd-romstation. Als u geen cd-romstation hebt, downloadt u de software op: Voor Windows®: solutions.brother.com/windows Voor Macintosh: solutions.brother.com/mac

Macintosh

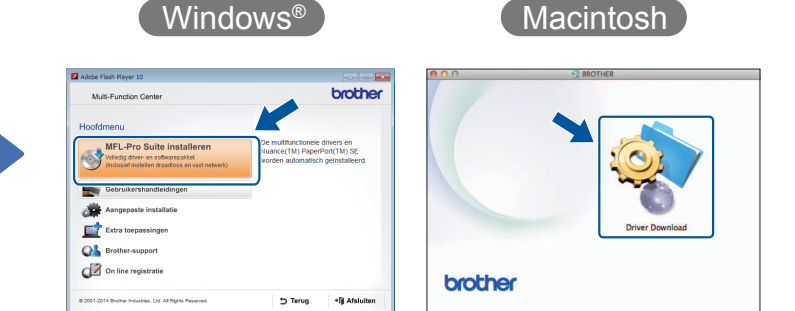

Volg de instructies op het scherm om de installatie te vervolgen.

Macintosh

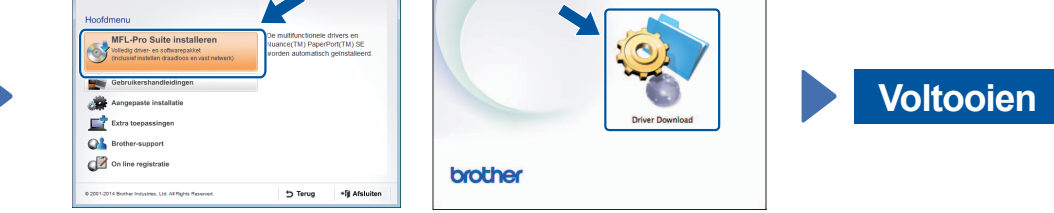

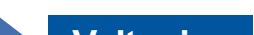

(Netwerkinterface omschakelen naar draadloos?) wordt weergegeven, drukt u op Ja.

- **3.** Selecteer de SSID die u in stap 1 hebt genoteerd. Druk op OK.
- 4. Als u wordt gevraagd een netwerksleutel in te voeren, voert u de sleutel in die u in stap 1 hebt genoteerd. Druk op OK.
- **5.** Druk op Ja om uw instellingen toe te passen.

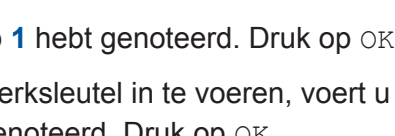

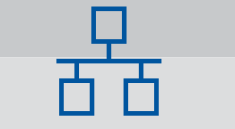

#### **Voor bedrade netwerken**

Als u nog meer computers wilt aansluiten, herhaalt u deze procedure voor elke computer.

#### ■ De netwerkkabel aansluiten

#### ■ MFL-Pro Suite installeren

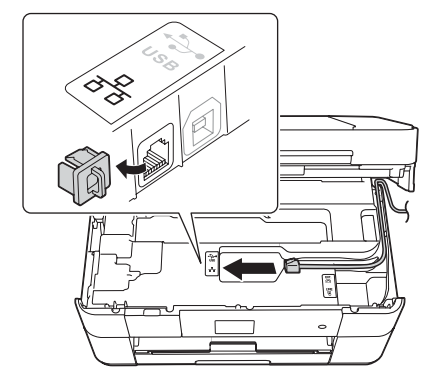